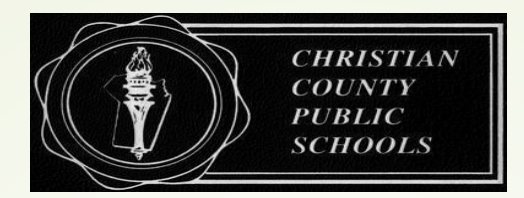

# **Christian County Public Schools**

## **Frontline Vision Statement:**

CCPS will increase measurable efficiency and effectiveness through individualized learning opportunities and systemized processes that are aligned to the District's strategic plan.

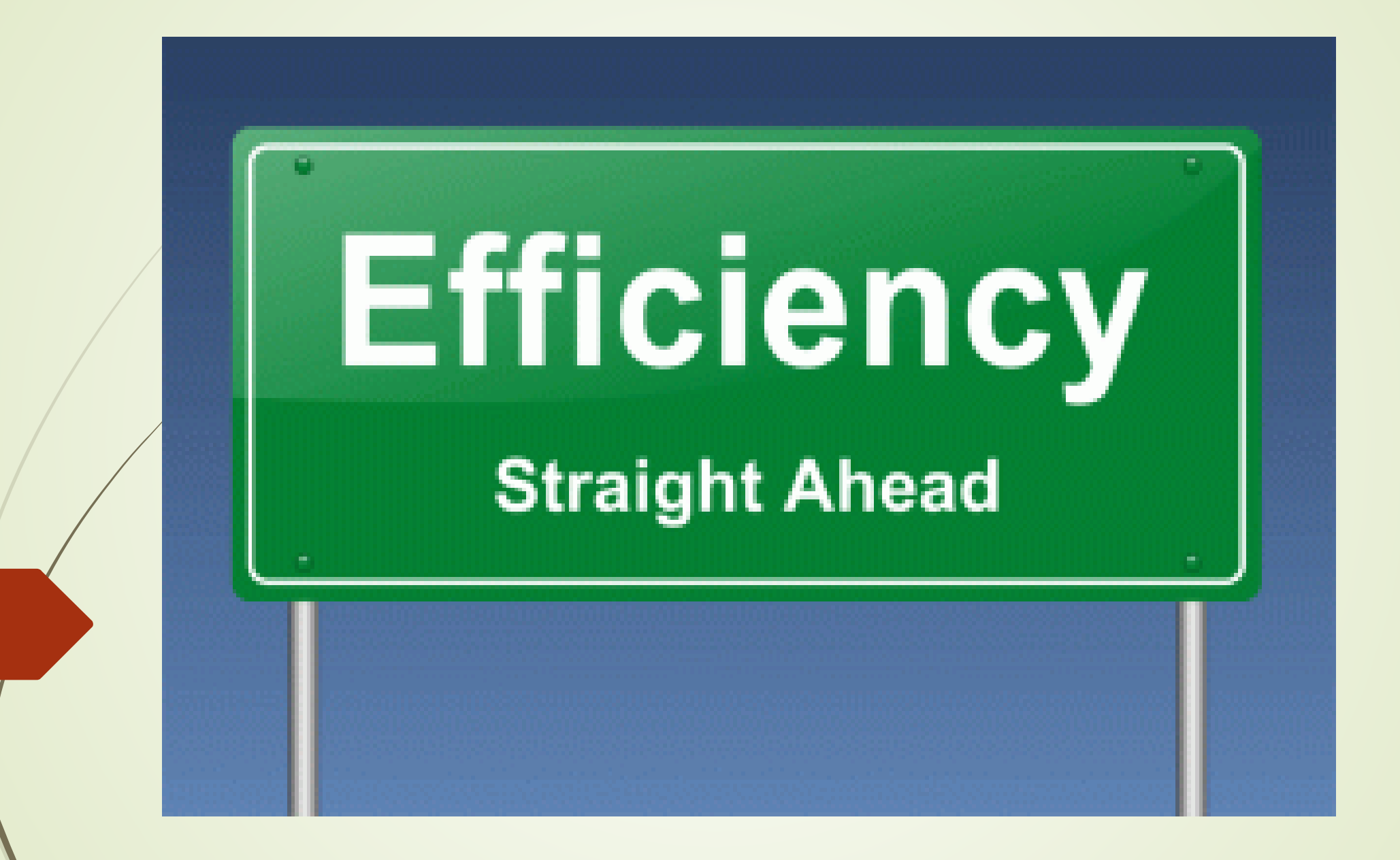

Connecting the dots…

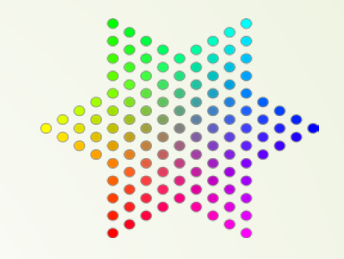

- Recruit & Hire (Appli-track)
- Absence Management (AM)
- Professional Learning Management (PLM)
- Evaluation Management (EM)

Recruit & Hire (Appli-Track): Online application process for recruiting and hiring employees

• Absence Management: substitute scheduling and employee absence/leave tracking system Have your Frontline Login available when you click the link for an overview of AM: [https://absence-help.frontlineeducation.com/hc/en](https://absence-help.frontlineeducation.com/hc/en-us/articles/115003262367)us/articles/115003262367

There are three different ways to create an absence:

On the web – [http://www.aesoponline.com](http://www.aesoponline.com/)

On mobile - [http://m.aesoponline.com](http://m.aesoponline.com/)

On the phone - 1 (800) 942-3767

# Sign In ID or Username PIN or Password Sign In I forgot my ID or username I forgot my PIN or password

Having trouble signing in?

#### **SIGNING IN**

To log in to the absence management application, type

**aesoponline.com** in your web browser's address bar.

The Sign In page will appear. Enter your ID/username and

PIN/password and click **Sign In**.

#### **RECOVERING CREDENTIALS**

If you cannot recall your credentials, use the recovery options or

click the "**Having trouble signing in?**" link for more details.

### **MANAGING YOUR PIN AND PERSONAL INFORMATION**

Using the "Account" option, you can manage your personal information, change your PIN number, upload shared attachments (lesson plans, classroom rules, etc.), manage your preferred substitutes, and more.

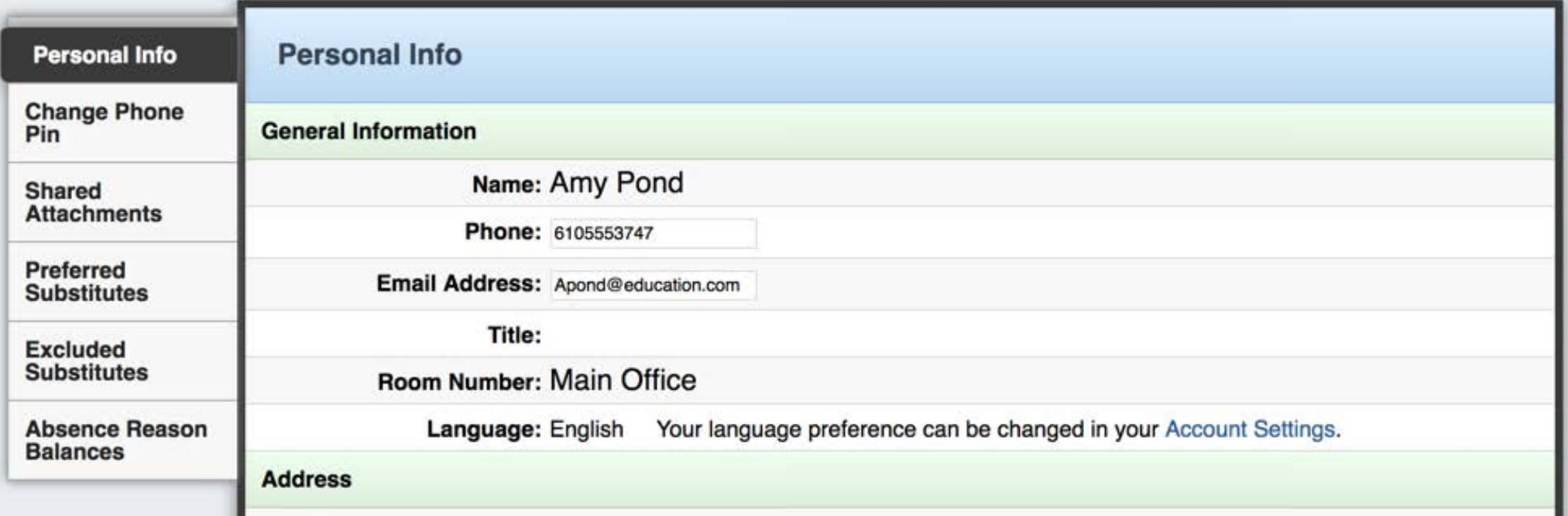

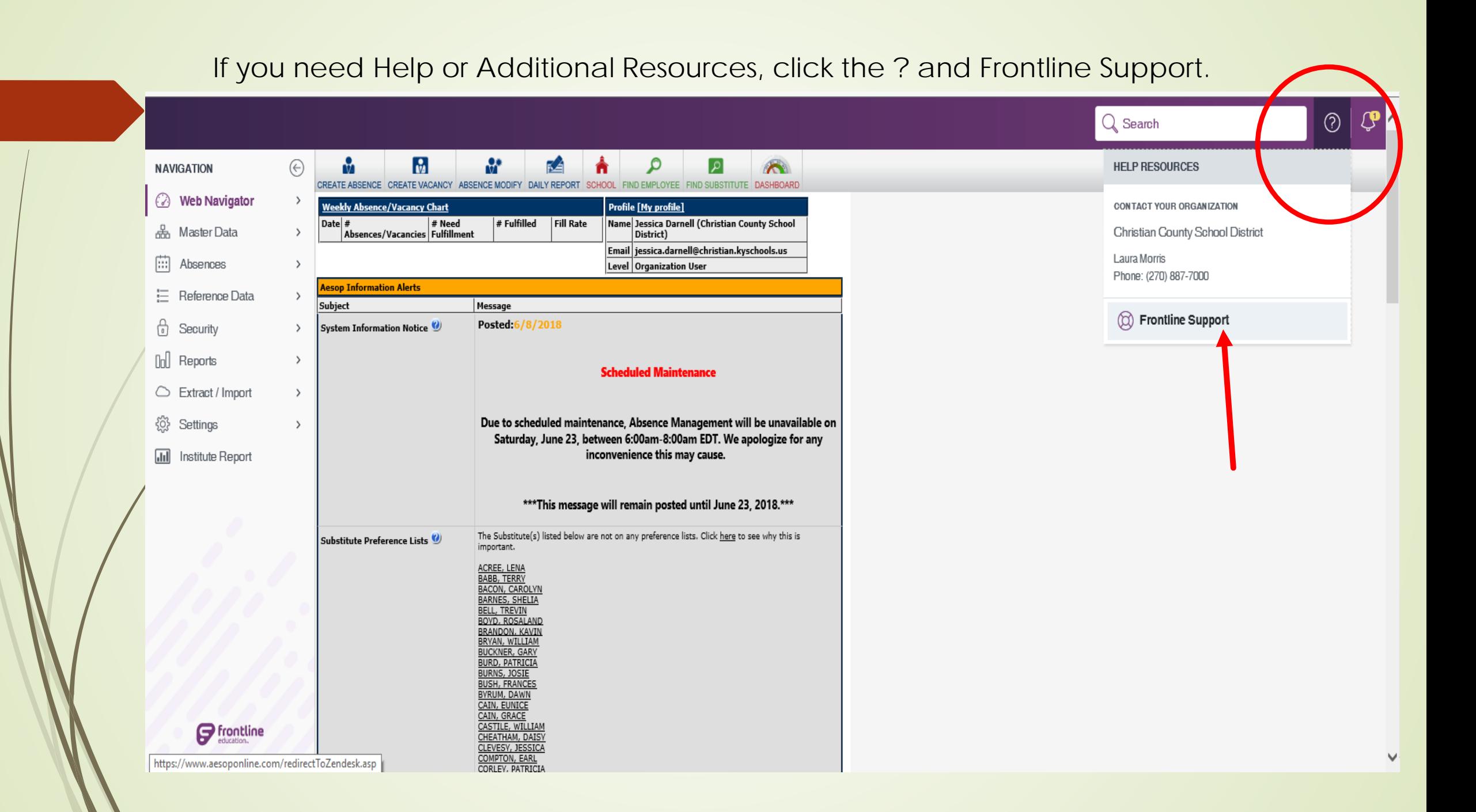

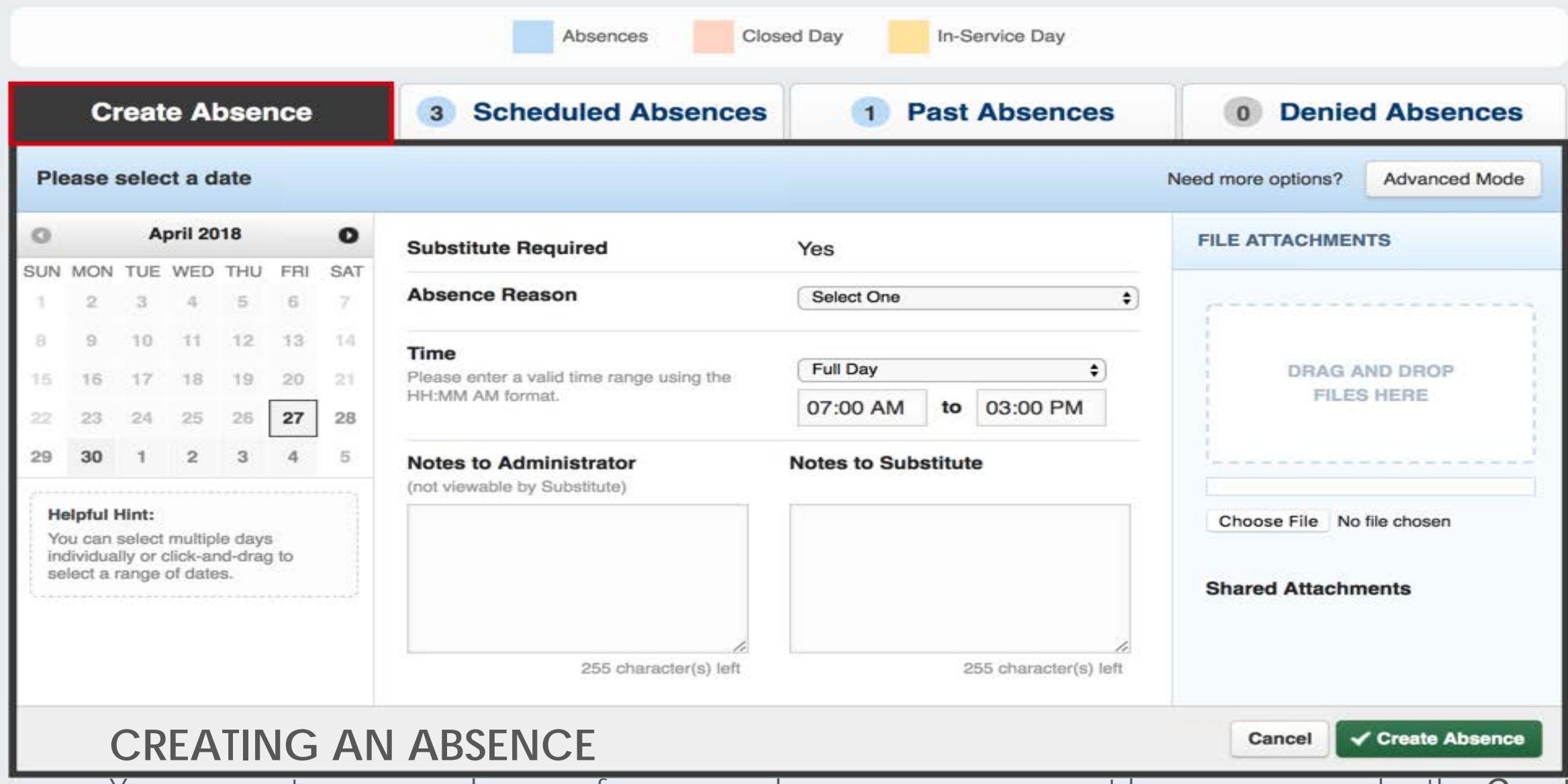

You can enter a new absence from your absence management home page under the **Create Absence** tab. Enter the absence details including the date of the absence, the absence reason, notes to the

administrator or substitute, etc. and attach any files, if needed. You can then click **Create Absence**.

#### **Details in an Absence:**

- Do you need a sub?
- What time period is the absence for? All day? Morning? Evening?
- What is the reason for the absence?
- Any additional notes?
- Any files to attach?
- **Fimeframe for Cancellation:** 
	- **Employees cannot cancel an absence within 12 hours** of the start of the absence
	- Substitutes are allowed to cancel up to 1 hour before the start time of their day

#### ACCESSING ABSENCE MANAGEMENT ON THE PHONE

In addition to web-based, system accessibility, you can also create absences, manage personal information, check absence reason balances, and more, all over the phone.

To call the absence management system, dial **1-800-942-3767**. You'll be prompted to enter your ID number (followed by the # sign), then your PIN number (followed by the  $#$  sign).

Over the phone you can:

- Create an absence (within the next 30 days) **Press 1**
- Review upcoming absences **Press 3**
- Review a specific absence **Press 4**
- Review or change your personal information **Press 5**

**If you create an absence over the phone, please note the confirmation number that the system assigns the new absence, for future reference.**

## Training videos:

- [https://absence-help.frontlineeducation.com/hc/en](https://absence-help.frontlineeducation.com/hc/en-us/articles/115003265807)us/articles/115003265807
- https://absence-help.frontlineeducation.com/hc/en[us/articles/115003265767-Employee-Web-Advanced-Training-](https://absence-help.frontlineeducation.com/hc/en-us/articles/115003265767-Employee-Web-Advanced-Training-Video-)Video-

## CONFERENCE LEAVE FORMS

- Conference Leave Forms have been broken down into two different forms within the Professional Learning Management side of Frontline.
	- **LEAVE REQUEST:** If attending a training that requires you to be away from your work location, please complete a Leave Request.
		- The following tutorial walks you through the process: <http://youtu.be/zdUvkpBKwH0?hd=1>
	- **SUPERVISION OF STUDENT TRAVEL**: If attending an activity with students (competition, conference, field trip, etc.) please complete a Supervision of Student Travel Form.
		- The following tutorial walks you through the process:<http://youtu.be/r0JZOfQQfao?hd=1>

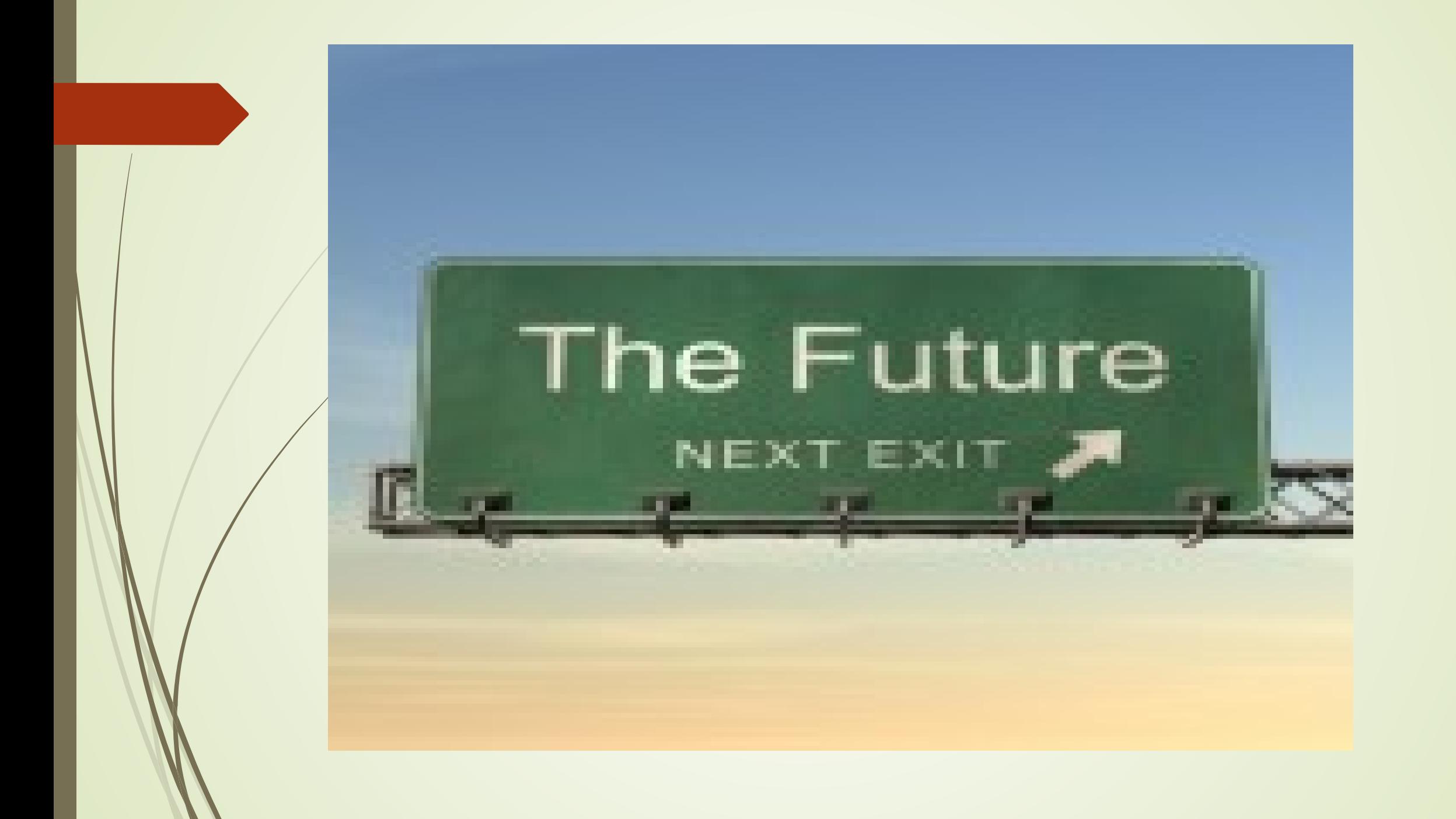